# **Film-Tech**

**The information contained in this Adobe Acrobat pdf file is provided at your own risk and good judgment.**

**These manuals are designed to facilitate the exchange of information related to cinema projection and film handling, with no warranties nor obligations from the authors, for qualified field service engineers.**

**If you are not a qualified technician, please make no adjustments to anything you may read about in these Adobe manual downloads.**

**[www.film-tech.com](http://www.film-tech.com/)**

**Dolby Laboratories Inc**

Field Bulletin 193

### **Transferring Data Between Two CP500 Cinema Processors**

 $\square$  Modification Urgent  $\Box$  Modification Recommended  $\Box$  Modification Recommended on Early Units  $\Box$  Modification if Problem is Present **E** Information Bulletin

#### **Introduction**

 $\overline{\mathbf{D}}$ 

It is possible to send CP500 system alignment and set-up parameters to another CP500 Cinema Processor before replacing or moving it. A Cinema Processor can therefore be swapped with another and the replacement will not require re-alignment. The original data is simply copied to the replacement processor.

## **Equipment Needed**

 $\bullet$  Cable (RS232) with 9-way male D-connectors at both ends, and with the receive and transmit lines (pins 2 and 3) swapped. This type of cable is sometimes termed a "null modem" cable.

#### **Procedure**

- 1. Connect both CP500s together with the serial cable plugged into the **Serial Data** connector located on the rear panel of each CP500 beneath the power supply.
- 2. On the replacement CP500 that will be **receiving** the data, go to the data transfer menu by pressing:

**Menu System Setup** (softkey 1) **CP500 Controls** (softkey 1)

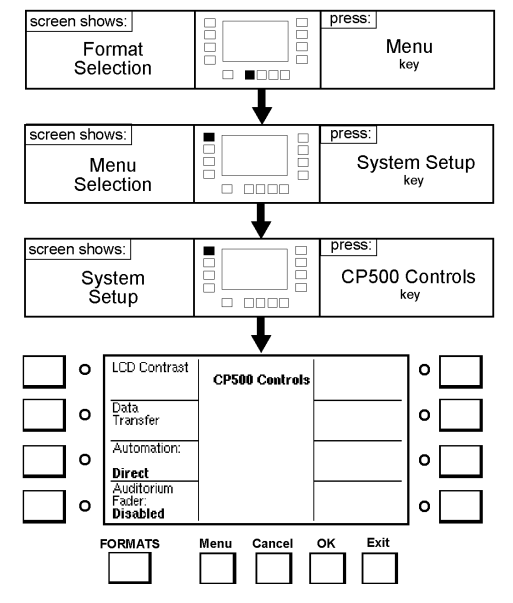

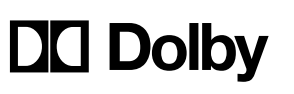

100 Potrero Avenue San Francisco, California 94103-4813 Telephone 415-558-0200 Facsimile 415-863-1373

Wootton Bassett Wiltshire SN4 8QJ Telephone 01793-842100 Facsimile 01793-842101

S96/11110

Signal Processing and Noise Reduction Systems

- 2. Next, press **Data Transfer** (softkey 2).
- 4. Rotate the fader knob to Select the **Receive All** option from the pop-up box. Other receive modes such as "Receive EQ" or "Receive Formats" can be selected if only some of the information is required to be transferred to this CP500.
- 5. Press the **OK** button and the receive data pop-up box should appear. The system is now waiting for data to be sent from the other CP500.

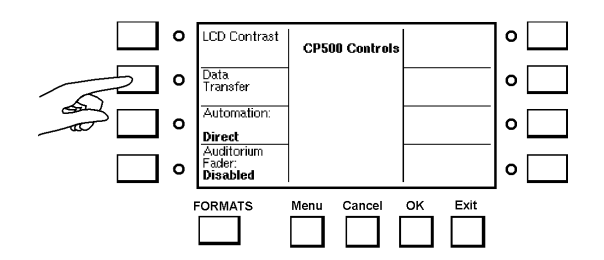

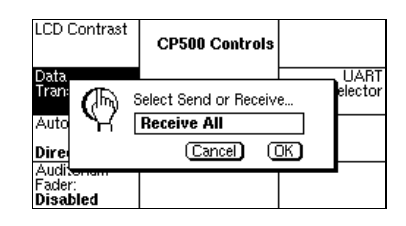

- press: screen shows: E Ŏ Menu Format Selection key  $\Box$   $\blacksquare$ <br/> $\Box$ screen shows:  $pres:$  $\begin{array}{c} 1 \\ 0 \\ 1 \end{array}$ System Setup Menu Selection key  $\overline{0}$   $\overline{0000}$ press: screen shows: **DDD** E CP500 Controls System Setup  $key$  $\Box$   $\Box$   $\Box$   $\Box$ LCD Contrast  $\circ$  $\circ$ **CP500 Controls** Data<br>Transfer  $\circ$  $\circ$ Automation:  $\circ$  $\circ$ **Direct** Auditorium<br>Fader:<br>Disabled  $\circ$  $\mathbf{o}$ Exit **FORMATS** Cancel ОK Menu  $\circ$ **LCD Contrast** o **CP500 Controls** Data<br>Transfer  $\circ$ <sub>o</sub> Automation  $\circ$ ö Direct<br>Auditorium Fader:<br>Disabled  $\Omega$  $\mathbf{a}$ FORMATS Exit Cancel OK Menu
- 6. On the **sending** CP500, press the key sequence:

**Menu System Setup** (softkey 1) **CP500 Controls** (softkey 1)

7. Next, press **Data Transfer** (softkey 2).

-3- Field Bulletin 193

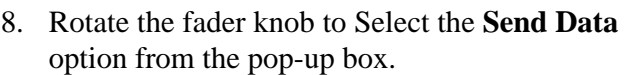

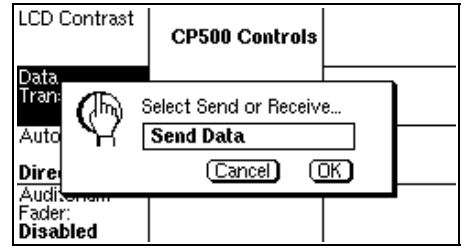

Press the front panel **OK** button.

A progress bar will appear, showing the progress of the data transfer.

At the end of the data transfer the process will automatically stop. If there have been no errors or lost bits in the transfer, a dialog box will appear on the receiving CP500 asking if you wish to save the new settings. If the CP500 indicates that there has been an error in the transfer then it may be necessary to transfer the data between processors again if possible.

9. Press the **OK** button on the receiving CP500.

The transfer of data is now complete. Note that the **Non-sync levels** and the **Bypass level** trimpots must be adjusted in the replacement CP500 Processor. Refer to the CP500 installation manual if more information is needed on these adjustments. Also, if a Cat. No. 683 optional crossover board is installed, then the HF trimpots will need adjustment. Refer to the alignment instructions for this board.